# Alibaba Cloud VPN Gateway

**IPsec-VPN Quick Start**

**Issue: 20190912**

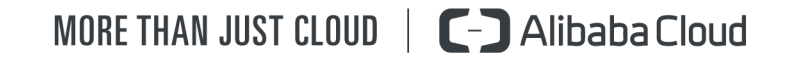

### <span id="page-1-0"></span>Legal disclaimer

**Alibaba Cloud reminds you to carefully read and fully understand the terms and conditions of this legal disclaimer before you read or use this document. If you have read or used this document, it shall be deemed as your total acceptance of this legal disclaimer.**

- **1. You shall download and obtain this document from the Alibaba Cloud website or other Alibaba Cloud-authorized channels, and use this document for your own legal business activities only. The content of this document is considered confidential information of Alibaba Cloud. You shall strictly abide by the confidentiality obligations. No part of this document shall be disclosed or provided to any third party for use without the prior written consent of Alibaba Cloud.**
- **2. No part of this document shall be excerpted, translated, reproduced, transmitted, or disseminated by any organization, company, or individual in any form or by any means without the prior written consent of Alibaba Cloud.**
- **3. The content of this document may be changed due to product version upgrades , adjustments, or other reasons. Alibaba Cloud reserves the right to modify the content of this document without notice and the updated versions of this document will be occasionally released through Alibaba Cloud-authorized channels. You shall pay attention to the version changes of this document as they occur and download and obtain the most up-to-date version of this document from Alibaba Cloud-authorized channels.**
- **4. This document serves only as a reference guide for your use of Alibaba Cloud products and services. Alibaba Cloud provides the document in the context that Alibaba Cloud products and services are provided on an "as is", "with all faults " and "as available" basis. Alibaba Cloud makes every effort to provide relevant operational guidance based on existing technologies. However, Alibaba Cloud hereby makes a clear statement that it in no way guarantees the accuracy, integrity , applicability, and reliability of the content of this document, either explicitly or implicitly. Alibaba Cloud shall not bear any liability for any errors or financial losses incurred by any organizations, companies, or individuals arising from their download, use, or trust in this document. Alibaba Cloud shall not, under any circumstances, bear responsibility for any indirect, consequential, exemplary, incidental, special, or punitive damages, including lost profits arising from the use**

**or trust in this document, even if Alibaba Cloud has been notified of the possibility of such a loss.**

- **5. By law, all the content of the Alibaba Cloud website, including but not limited to works, products, images, archives, information, materials, website architecture, website graphic layout, and webpage design, are intellectual property of Alibaba Cloud and/or its affiliates. This intellectual property includes, but is not limited to, trademark rights, patent rights, copyrights, and trade secrets. No part of the Alibaba Cloud website, product programs, or content shall be used, modified , reproduced, publicly transmitted, changed, disseminated, distributed, or published without the prior written consent of Alibaba Cloud and/or its affiliates . The names owned by Alibaba Cloud shall not be used, published, or reproduced for marketing, advertising, promotion, or other purposes without the prior written consent of Alibaba Cloud. The names owned by Alibaba Cloud include, but are not limited to, "Alibaba Cloud", "Aliyun", "HiChina", and other brands of Alibaba Cloud and/or its affiliates, which appear separately or in combination, as well as the auxiliary signs and patterns of the preceding brands, or anything similar to the company names, trade names, trademarks, product or service names, domain names, patterns, logos, marks, signs, or special descriptions that third parties identify as Alibaba Cloud and/or its affiliates).**
- **6. Please contact Alibaba Cloud directly if you discover any errors in this document.**

## <span id="page-4-0"></span>Generic conventions

Table -1: Style conventions

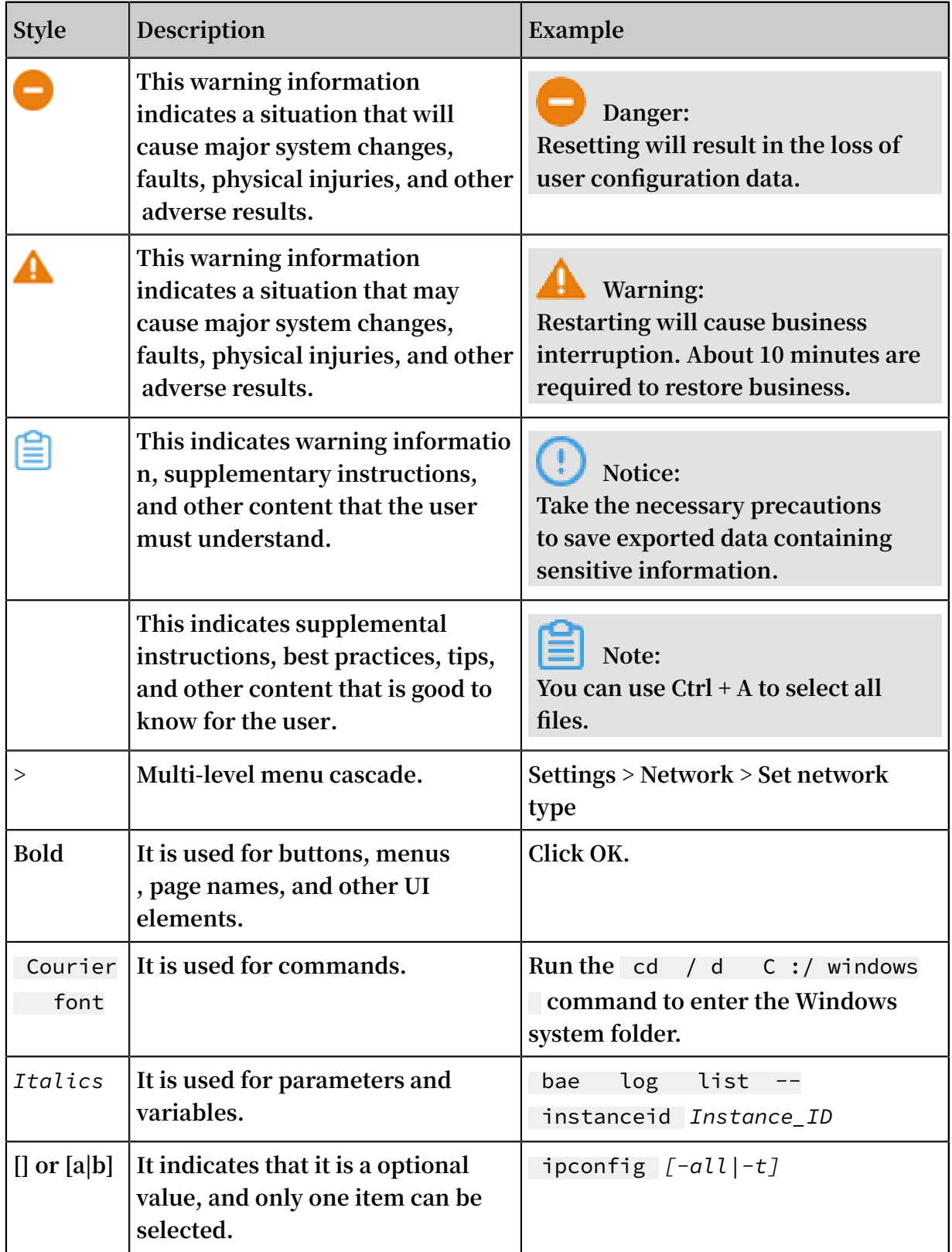

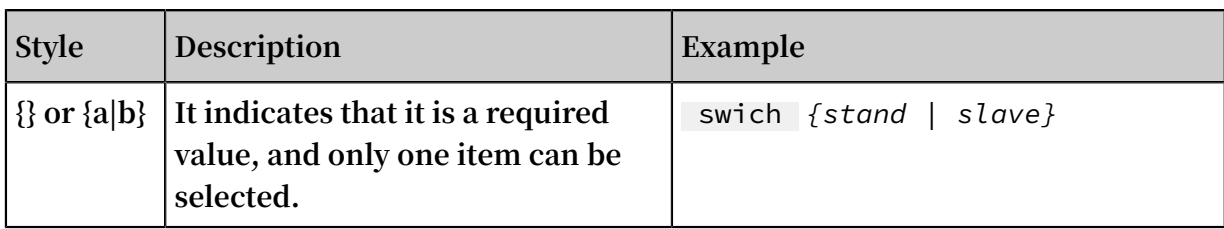

### **Contents**

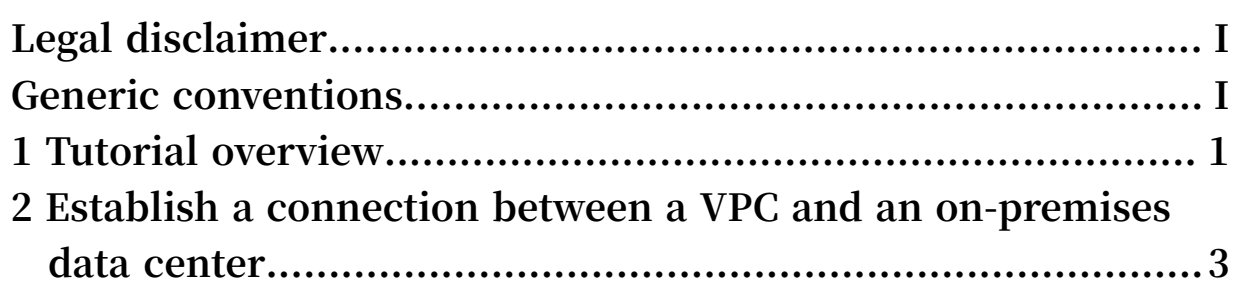

### <span id="page-8-0"></span>1 Tutorial overview

**This topic describes how to connect a VPC to an on-premises data center through IPsec-VPN.**

#### Prerequisites

**Before creating a site-to-site VPN connection, make sure the following conditions are met:**

**• The protocols IKEv1 and IKEv2 are supported by the gateway device of the onpremises data center.**

**IPsec-VPN supports IKEv1 and IKEv2 protocols. Devices that support these two protocols can connect to Alibaba Cloud VPN Gateway, including devices of Huawei , H3C, Hillstone, SANGFOR, Cisco ASA, Juniper, SonicWall, Nokia, IBM, and Ixia.**

- **• A static public IP address is configured for the local gateway.**
- **• The IP address ranges of the VPC and on-premises data center to be connected do not conflict with each other.**

#### Procedure

**The following figure shows the procedure of connecting a VPC to an on-premises data center through IPsec-VPN.**

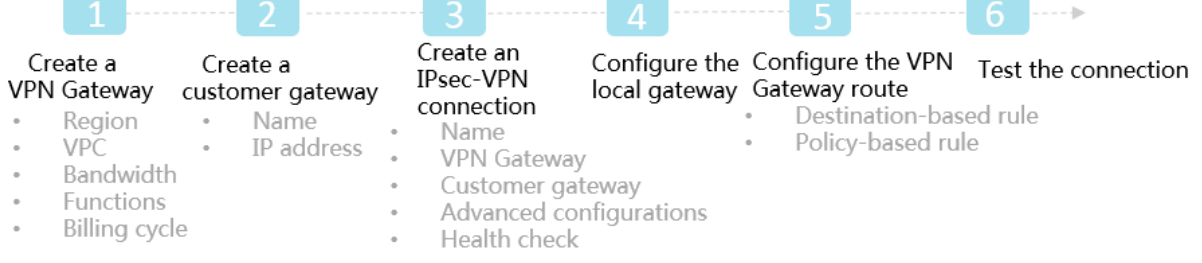

#### **1. Create a VPN Gateway**

**Enable the IPsec-VPN function. Up to 10 IPsec-VPN connections can be established in a VPN Gateway.**

**2. Create a customer gateway**

**By creating a customer gateway, you can register the local gateway to Alibaba Cloud and connect the customer gateway to the VPN Gateway. A customer gateway can be connected to multiple VPN Gateways.**

**3. Create an IPsec connection**

**An IPsec connection is a VPN channel established between a VPN Gateway and a customer gateway. The encrypted communication between the VPN Gateway and the on-premises data center can be achieved only after the IPsec connection is established.**

**4. Configure the local gateway**

**You need to load the VPN Gateway configurations to the local gateway device. For more information, see Local CPE configurations.**

**5. Configure the VPN Gateway route**

**You need to configure a route in the VPN Gateway and publish it to the VPC route table. For more information, see #unique\_5.**

**6. Test the connection**

**Log on to an ECS instance (without a public IP address) in the connected VPC.** ping **the private IP address of a server in the on-premises data center to check whether the connection is established.**

**For more information, see #unique\_6.**

# <span id="page-10-0"></span>2 Establish a connection between a VPC and an onpremises data center

**This topic describes how to use the IPsec-VPN function to establish a connection between a VPC and an on-premises data center.**

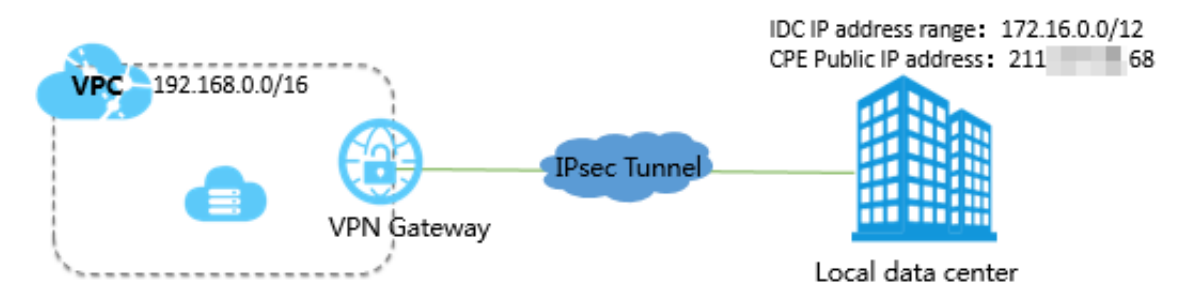

#### Prerequisites

**Before you can use the IPsec-VPN function to establish a connection between a VPC and an on-premises data center, the following conditions must be met:**

- **• The gateway device of the on-premises data center operates properly. Alibaba Cloud VPN Gateways support standard IKEv1 and IKEv2 protocols. Devices that support these two protocols can connect to Alibaba Cloud VPN Gateways, including devices from Huawei, H3C, Hillstone, SANGFOR, Cisco ASA, Juniper, SonicWall, Nokia, IBM, and Ixia.**
- **• A static public IP address is configured for the gateway device of the on-premises data center.**
- **• The CIDR block of the on-premises data center does not overlap the CIDR block of the VPC.**

#### Step 1: Create a VPN Gateway

**To create a VPN Gateway, follow these steps:**

- **1. Log on to the VPC [console](https://vpcnext.console.aliyun.com/nat/).**
- **2. In the left-side navigation pane, choose VPN > VPN Gateways.**
- **3. On the VPN Gateways page, click Create VPN Gateway.**
- **4. On the purchase page, set the parameters, and then click Buy Now to complete the payment.**
	- **• Name: Enter a name for the VPN Gateway.**
	- **• Region: Select a region for the VPN Gateway.**

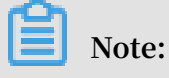

**The VPN Gateway must be in the same region as the VPC.**

- **• VPC: Select the VPC to be connected.**
- **• Peak Bandwidth: Select a peak bandwidth. The bandwidth is the Internet bandwidth of the VPN Gateway.**
- **• IPsec-VPN: Enable the IPsec-VPN function.**
- **• SSL-VPN: Select whether to enable the SSL-VPN function. The SSL-VPN function allows access to the VPC from a computer anywhere.**
- **• SSL connections: Select the maximum number of clients to which you want to connect simultaneously.**

**Note:**

**This parameter is valid only after the SSL-VPN function is enabled.**

- **• Billing Cycle: Select a billing cycle.**
- **5. Go back to the VPN Gateways page to check the created VPN Gateway.**

**The initial status of the VPN Gateway is Preparing. The status changes to Normal in about two minutes and then the VPN Gateway is ready to use.**

**Note:**

**It takes one to five minutes to create a VPN Gateway.**

#### Step 2: Create a customer gateway

**To create a customer gateway, follow these steps:**

- **1. In the left-side navigation pane, choose VPN > Cusomer Gateways.**
- **2. Select the region in which you want to create a customer gateway.**
- **3. On the Customer Gateways page, click Create Customer Gateway.**
- **4. On the Create Customer Gateway page, set the parameters, and then click OK.**
	- **• Name: Enter a name for the customer gateway.**
	- **• IP Address: Enter the private IP address of the gateway device in the onpremises data center.**
	- **• Description: Enter a description of the customer gateway.**

#### Step 3: Create an IPsec connection

**To create an IPsec connection, follow these steps:**

- **1. In the left-side navigation pane, choose VPN > IPsec Connections.**
- **2. Select the region in which you want to create an IPsec connection.**
- **3. On the IPsec Connections page, click Create IPsec Connection.**
- **4. On the Create IPsec Connection page, set the parameters, and then click OK.**
	- **• Name: Enter a name for the IPsec connection.**
	- **• VPN Gateway: Select the created VPN Gateway.**
	- **• Customer Gateway: Select the customer gateway to be connected.**
	- **• Local Network: Enter the CIDR block of the VPC to which the selected VPN Gateway belongs.**
	- **• Remote Network: Enter the CIDR block of the on-premises data center.**
	- **• Effective Immediately: Select whether to negotiate immediately.**
		- **- Yes: Both ends of the IPsec connection negotiate immediately after the configuration is completed.**
		- **- No: Both ends of the IPsec connection negotiate only when traffic is detected in the tunnel.**
	- **• Pre-Shared Key: Enter a pre-shared key. It must be the same as that configured for the local gateway.**

**Use the default settings for other parameters.**

Step 4: Load the VPN configuration to the local gateway

**To load the VPN configuration to the local gateway, follow these steps:**

- **1. In the left-side navigation pane, choose VPN > IPsec Connections.**
- **2. Select the region to which the target IPsec connection belongs.**
- **3. On the IPsec Connections page, find the target IPsec connection, and then click Download Configuration in the Actions column.**

**4. Add the downloaded configuration to the local gateway device. For more information, see Local gateway configuration.**

**RemotSubnet and LocalSubnet are opposite to the Local Network and Remote Network that you set when you create an IPsec connection in Step 3. Specifically, for the VPN Gateway, its remote network is the CIDR block of the on-premises data center and its local network is the CIDR block of the VPC. For the local gateway, LocalSubnet is the CIDR block of the on-premises data center and RemoteSubnet is the CIDR block of the VPC.**

Step 5: Configure a route for the VPN Gateway

**To configure a route for the VPN Gateway, follow these steps:**

- **1. In the left-side navigation pane, choose VPN > VPN Gateways.**
- **2. Select the region to which the target VPN gateway belongs.**
- **3. On the VPN Gateways page, find the target VPN Gateway, and then click the instance ID in the Instance ID/Name column.**
- **4. On the Destination-based Routing tab, click Add Route Entry.**
- **5. On the Add Route Entry page, set the parameters, and then click OK.**
	- **• Destination CIDR Block: Enter the private CIDR block of the on-premises data center.**
	- **• Next Hop: Select the IPsec connection instance.**
	- **• Publish to VPC: Select whether to publish the new route to the VPC route table. In this example, select Yes.**
	- **• Weight: Select a weight. In this example, select 100.**

Step 6: Test the connection

**Log on to an ECS instance (without a public IP address) in the connected VPC. Use the** ping **command to** ping **the private IP address of a server in the on-premises data center to check whether the connection is established.**